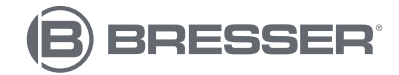

# **USB Digitalmikroskop DST-1028 5.1MP**

**Art. No. 5808600**

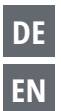

**DE Bedienungsanleitung für die Software CamLabLite Ver. 2021 EN Operating instructions for the CamLabLite Ver. 2021 software** Verbinden sie das MikrOkular mit ihrem Windows Computer. Dazu verwenden sie das beigelegte Kabel um das Kameramodul mit einem USB Port (USB 2.0) zu verbinden. Die Kamera setzen sie an ihrem Mikroskop an einem Kameratubus oder anstelle eines Okulars ein. Für die Verbindung mit manchen Modellen ist es nötig, zusätzlich einen Adapterring zu verwenden. Sichern sie den Adapterring ggf. mit der integrierten Madenschraube.

Anschließend öffnen Sie die vorher installierte Software "CamLabLite". Die Software öffnet sich zunächst ohne die Liveansicht der Kamera anzuzeigen. Auf der linken Seite befinden sich die wichtigsten Funktionen der Software. Je nach verwendeter Kamera (die Software unterstützt verschiedene Modelle) sind nicht alle Funktionen aktiv, weil die Kamera diese nicht unterstützt. Daher werden u.U. einige Funktionen nach dem Verbinden der Kamera ausgeblendet.

Oben auf der linken Seite finden Sie den ersten Menüpunkt "Kameraliste". Die Kameraliste zeigt alle Kameras an, die mit Ihrem Computer verbunden sind. In diesem Fall sehen Sie den Namen der USB-Kamera ..MikrOkular Full HD". Klicken Sie mit der linken Maustaste auf den Namen der Kamera. Nun öffnet sich die Liveansicht Ihrer Probe.

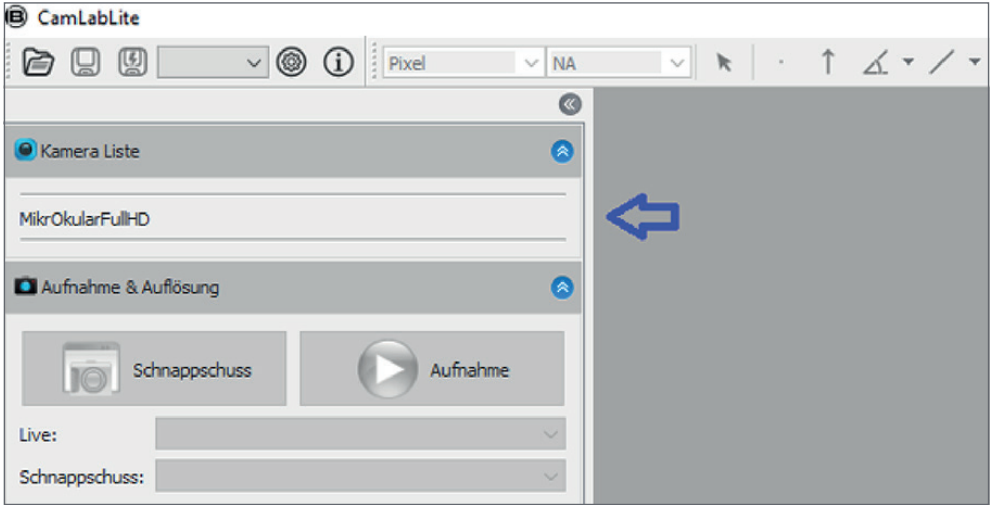

Abbildung 1: Kameraliste nach dem Starten der Software CamLabLite.

Der zweite Menüpunkt "Aufnahme & Auflösung" ermöglicht die Bild- und Videoaufnahme Ihrer Probe. Bevor Sie über die Funktion "Schnappschuss" oder "Aufnahme" Ihre Probe fotografieren und über einen längeren Zeitraum aufnehmen, sollten Sie zunächst den Speicherort definieren. Dies gelingt durch klicken des Einstellrades in der obersten Menüleiste. In dem geöffneten Fenster können Sie nun den Dateipfad für Ihre gespeicherten Fotos und Videos definieren. Die Aufnahmen werden automatisch in den vordefinierten Ordern abgelegt (Abb. 2).

Hier ist zu beachten, daß es sich bei der Schnellspeicherung nicht um die aufgenommenen Bilder durch die Funktion "Schnappschuss" handelt, sondern durch die Funktion "Schnellspeicherung" in dem obersten Menübalken (Diskette – mit Blitz).

Bilder die mit der Funktion "Schnappschuss" aufgenommen werden, werden als Tab über der Liveaufnahme abgelegt (Abb. 3). Dort können Sie durch rechtsklicken des Tabs das Bild gesondert speichern und den Dateipfad für jede Aufnahme separat angeben.

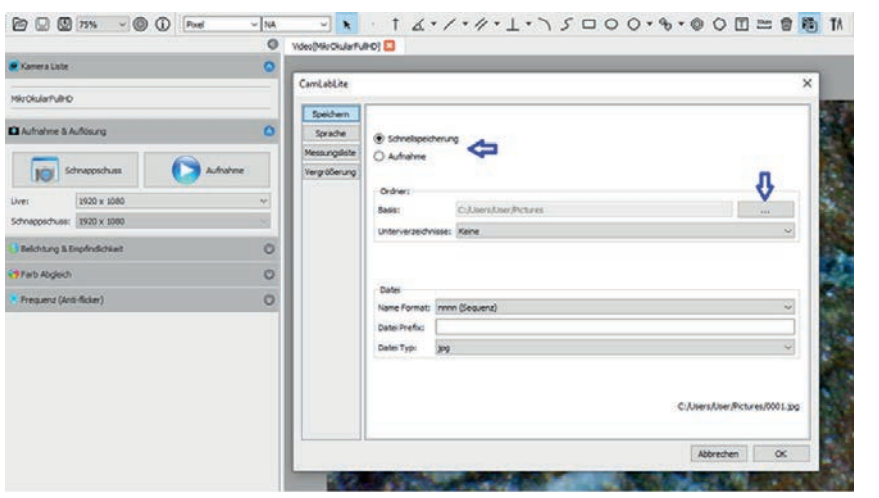

Abbildung 2: Definieren des Speicherpfades für Video Aufnahmen und Schnellspeicherungen (blaue Pfeile). Zwischenablage Tab durch Schnappschuss (roter Pfeil).

Der dritte Menüpunkt beinhaltet die Möglichkeit zur Einstellung der "Belichtung & Empfindlichkeit". Hier können Sie entscheiden ob Sie die Belichtungszeit automatisch regeln lassen oder manuell vornehmen möchten. Zur automatischen Belichtung Ihrer Probe setzen sie das Häkchen links neben "Auto Belichtung" (Abb. 3). Das Programm ermittelt automatisch die optimale Belichtung und Verstärkung. Sie können die Einstellungen auch manuell vornehmen. Dazu entfernen Sie den Haken bei "Auto Belichtung". Nun können Sie mithilfe der Regler die Belichtungszeit und Verstärkung manuell verstellen. Bitte beachten Sie, dass je nach Kameramodell nur bestimmte Werte auswählbar sind.

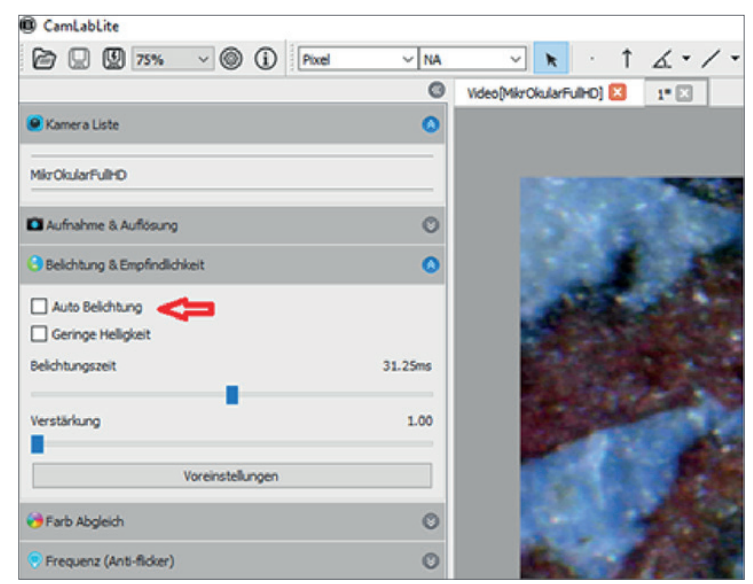

Abbildung 3: Funktion zur Belichtung und Empfindlichkeit. Auto Belichtung durch roten Pfeil gekennzeichnet.

**"Farb Abgleich"** ist der **vierte Menüpunkt** und ermöglicht die manuelle Veränderung des aufgenommenen ...<br>Livebildes. Hier können der Farbton, die Sättigung, die Helligkeit, der Kontrast und die Gammaeinstellung durch Verschieben der Regler (Abb. 4) geändert werden.

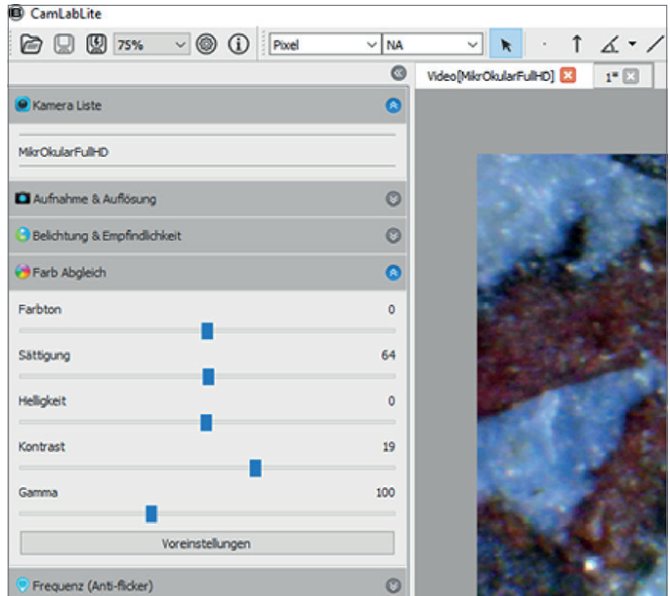

Abbildung 4: Verstellbare Regler für den Farb Abgleich

Der letzte Menüpunkt "Frequenz (Anti-flicker)" ermöglicht die Anpassung der Kamera an die Frequenz der Beleuchtung. Bei bestimmten Leuchtmitteln bzw. durch die Netzfrequenz von 50Hz kann das Licht flackern, was zu Flimmern und Streifen im Bild führen kann. Wenn Ihr Livebild gestört ist, können Sie durch umstellen der Eingangsfrequenz (Abb. 5) das Flimmern unterdrücken. Bei LED Beleuchtung ist diese Funktion ohne Bedeutung. Ist diese Funktion aktiv, können nur bestimmte Werte bei der Belichtungszeit ausgewählt werden.

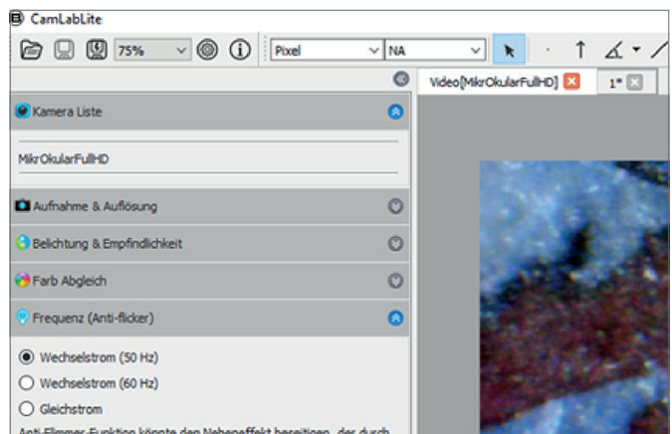

Abbildung 5: Einstellen der Eingangsfrequenz. In Europa und Asien sind 50Hz Netzfrequenz üblich.

Die obere Menüleiste dient zur Vermessung der Probe. Dort gibt es verschiedene Messwerkzeuge zur genaueren **DE** Untersuchung der Probe. Im Folgenden werden die einzelnen Werkzeuge kurz erläutert (Abb. 6).

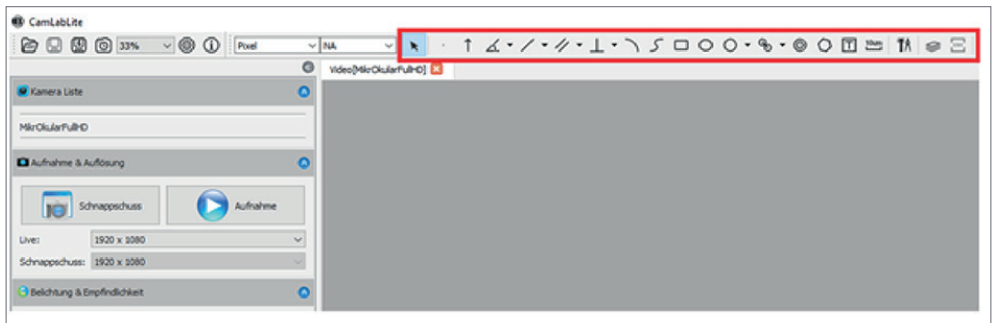

Figure 6: Measuring tools for closer examination and analysis of the sample.

 $\mathbb{R}$ Grundeinstellung zur Bedienung der Software  $\uparrow$ Pfeil zum Anzeigen von Besonderheiten der Probe  $\measuredangle$ Dieses Werkzeug dient der Vermessung von Winkel in Ihrer Probe Abstandsmessung  $\frac{1}{2}$ Messen von Parallelität  $\overline{\perp}$ Messung senkrecht zu einer Hilfslinie (Orthogonal) Kreis über Drei-Punkt-Verfahren zur Vermessung einer Fläche  $\mathcal{S}$ Freihandlinie messen  $\Box$ Viereck über zwei Punkte zum Eingrenzen von Merkmalen  $\circ$ Ellipse über zwei Punkte zum Eingrenzen von Merkmalen  $\circ$ Kreis mit Durchmesseranzeige  $\mathcal{L}$ Zwei Kreise auf selben Wirkungslinie zum Messen von Durchmessern  $\circledcirc$ konzentrische Kreise zum Messen von Durchmessern  $\circ$ Vieleck zum Vermessen einer Fläche **h** Textfeld zum Einfügen von Kommentaren oder Beschriftungen  $10um$ Maßstab einfügen  $\widehat{\boxdot}$ Löschen aller Messungen 動 Kalibrieren des Maßstabs

Burn/Layer Mode und CSV Export

Burn- und Layermode: An dieser Stelle können Sie entscheiden ob die vorgenommenen Messungen in das Bild eingebrannt werden sollen (burn mode) oder als separate Ebene über das Bild gelegt werden sollen (Layer mode). Wird das Bild mit den Messungen im burn mode abgespeichert, so werden die Messungen, Anmerkungen etc. mit übernommen. Andernfalls wird bei der Speicherung des Bildes im layer mode die Ebene mit der Messung verworfen und nicht abgespeichert.

**EN**

Connect the MikrOkular to your Windows computer. Use the included cable to connect the camera module to a USB port (USB 2.0). Insert the USB camera into the camera port of the microscope, or into the eyepiece tube. For some models, it is necessary to use one of the adapter rings. The rings can be secured on the camera with the integrated headless screw.

Open the previously installed software "CamLabLite". The software opens first without displaying the live view of the camera. On the left side are the most important functions of the software. Depending on the camera used (the software supports different models), not all functions are active because the camera hardware does not support them. Therefore, some functions may be hidden after connecting the camera.

At the top left you will find the first menu item "Camera list". The camera list shows all cameras that are connected to your computer and are compatible with this software. In this case, you will see the name of the USB camera "MikrOkular Full HD". Click on the name of the camera with the left mouse button. Now the live view of your sample opens in a new tab.

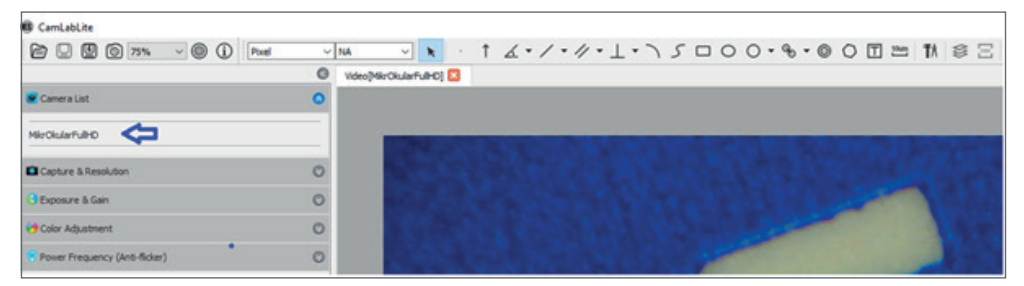

Figure 1: Camera list after starting the CamLabLite software.

allows you to record images and videos of your sample. Before you use the "Snapshot" or "Record" function to photograph your sample and record it over a longer period of time, you should first define the storage location. This can be done by clicking the settings wheel in the top menu bar. In the opened window you can now define the file path for your saved photos and videos. The images are automatically stored in the predefined folders (Fig. 2).

It should be noted here that the quick save is not the pictures taken by the "Snapshot" function, but by the "Quick save" function in the top menu bar (Floppy disk / Save symbol with flash).

Images taken with the "Snapshot" function are stored as a tab above the live image (Fig. 3). There you can rightclick the tab to save the image separately and specify the file path for each shot separately.

**DE EN**

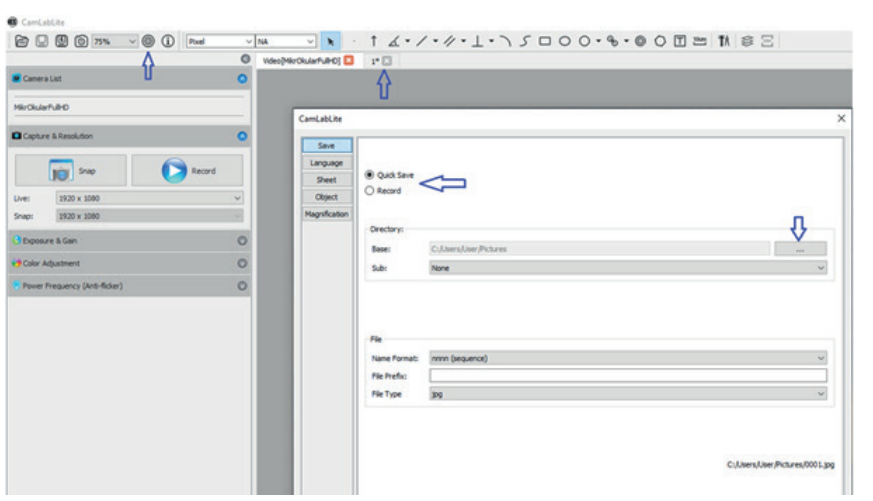

Figure 2: Defining the save path for video recordings and quick saves (blue arrows). Clipboard tab by snapshot (red arrow).

The third menu item is the option to set the "Exposure & Sensitivity". Here you can decide whether you want to regulate the exposure time automatically or manually. For automatic exposure of your sample, set the check mark to the left of "Auto Exposure" (Fig. 3). The program automatically determines the optimal exposure and gain. You can also make the settings manually. To do this, remove the checkmark from "Auto Exposure". Now you can use the sliders to manually adjust the exposure time and gain. Please note that depending on the camera model and other settings, only certain values can be selected.

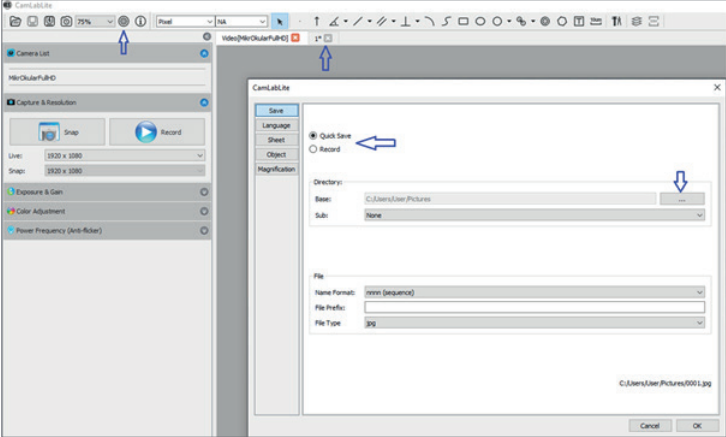

Figure 3: Exposure and sensitivity function. Auto exposure indicated by red arrow.

"Color Adjustment" is the fourth menu item and allows manual modification of the captured live image. Here, the hue, saturation, brightness, contrast and gamma settings can be changed by moving the sliders (Fig. 4).

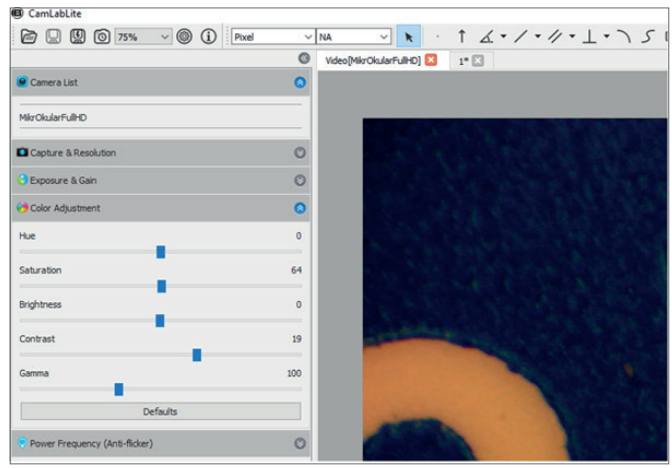

Figure 4: Adjustable controls for color matching.

The last menu item "Frequency (Anti-flicker)" allows you to adjust the camera to the frequency of the lighting. With certain illuminants or by the mains frequency of 50Hz the light can flicker, which can lead to flickering and stripes in the picture. If your live image is disturbed, you can suppress the flickering by changing the input frequency to match your local standard (Fig. 5). With LED illumination, this function is of no significance.

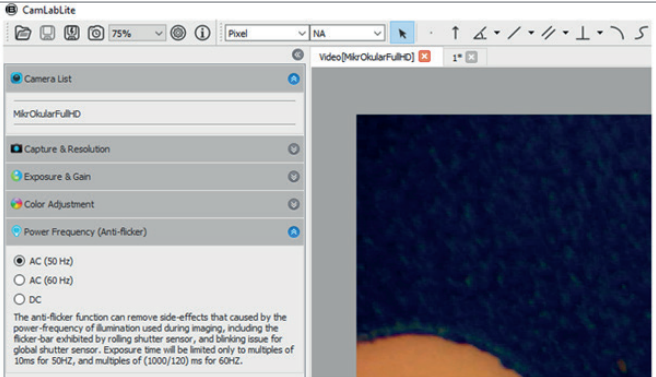

Figure 5: Setting the input frequency. In Europe and Asia 50Hz mains frequency is common.

**EN**

The upper menu bar is used to measure the sample. There are various measuring tools for a more detailed examination of the specimen. The individual tools are briefly explained below (Fig. 6).

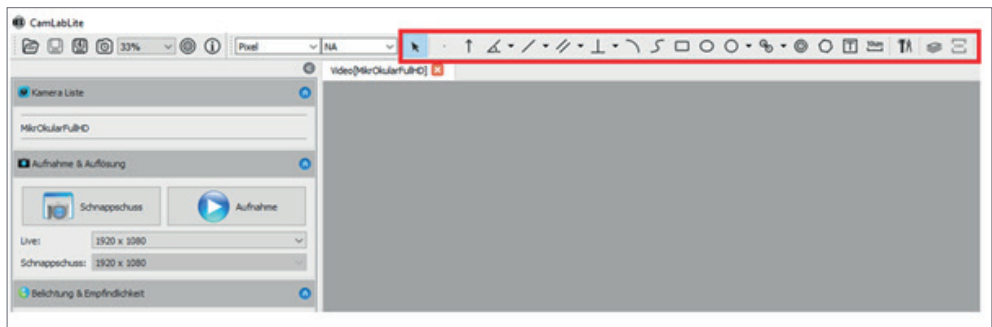

Abbildung 6: Messwerkzeuge zur genaueren Untersuchung und Analyse der Probe.

 $\mathbb{R}$ Basic setting for operating software  $\uparrow$ Arrow to indicate special features of the sample  $\measuredangle$ This tool is used to measure angles in your sample Distance Measurement  $\overline{^{\prime\prime}}$ Measurement of 2 parallel lines  $\perp$ Measurement perpendicular to an auxiliary line (orthogonal)  $\overline{\phantom{0}}$ Circle via three-point method for measuring an area  $\mathcal{S}$ Freehand line  $\Box$ Square over two points to narrow down features  $\circ$ Ellipse over two points to delimit features  $\circ$ Circle with diameter indicator  $\mathcal{P}_0$ Two circles on the same line of action for measuring diameters  $\circledcirc$ concentric circles for measuring diameters  $\circ$ Polygon for measuring an area  $\boxed{\Box}$  Text field for inserting comments or captions  $10um$ Insert scale  $\oplus$ Delete all measurements 動 Calibrate the scale

Burn/Layer Mode and CSV Export

Burn and layer mode: Here you can decide whether the measurements are to be burned into the image (burn mode) or overlaid to the image as a layer (layer mode). If the image is saved with the measurements in burn mode, the measurements are added into the image file. Otherwise, when saving the image in layer mode, the measurements are discarded and not saved.

#### **Notizen | Notes**

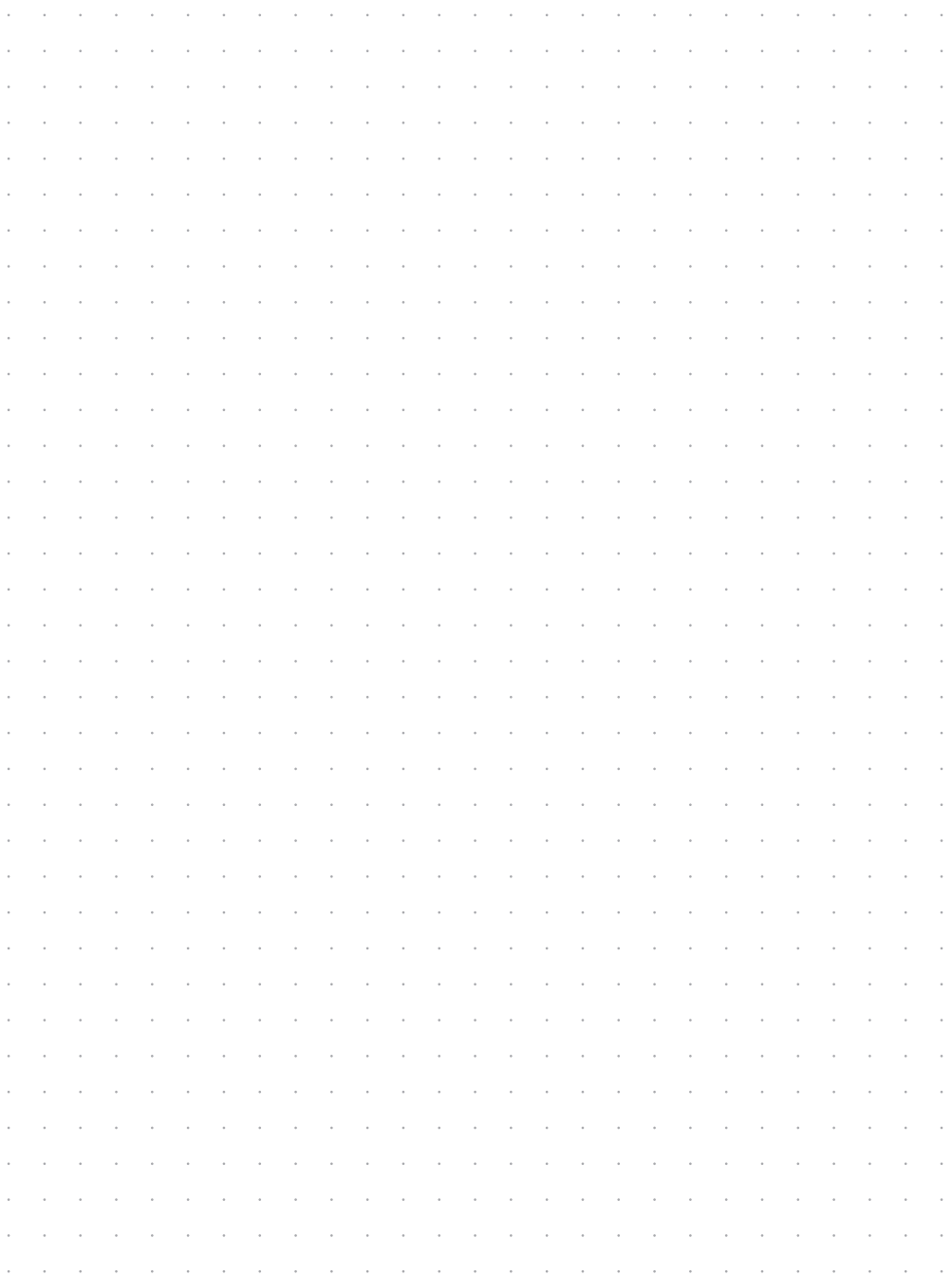

#### $\bf{(B)}$  BRESSER

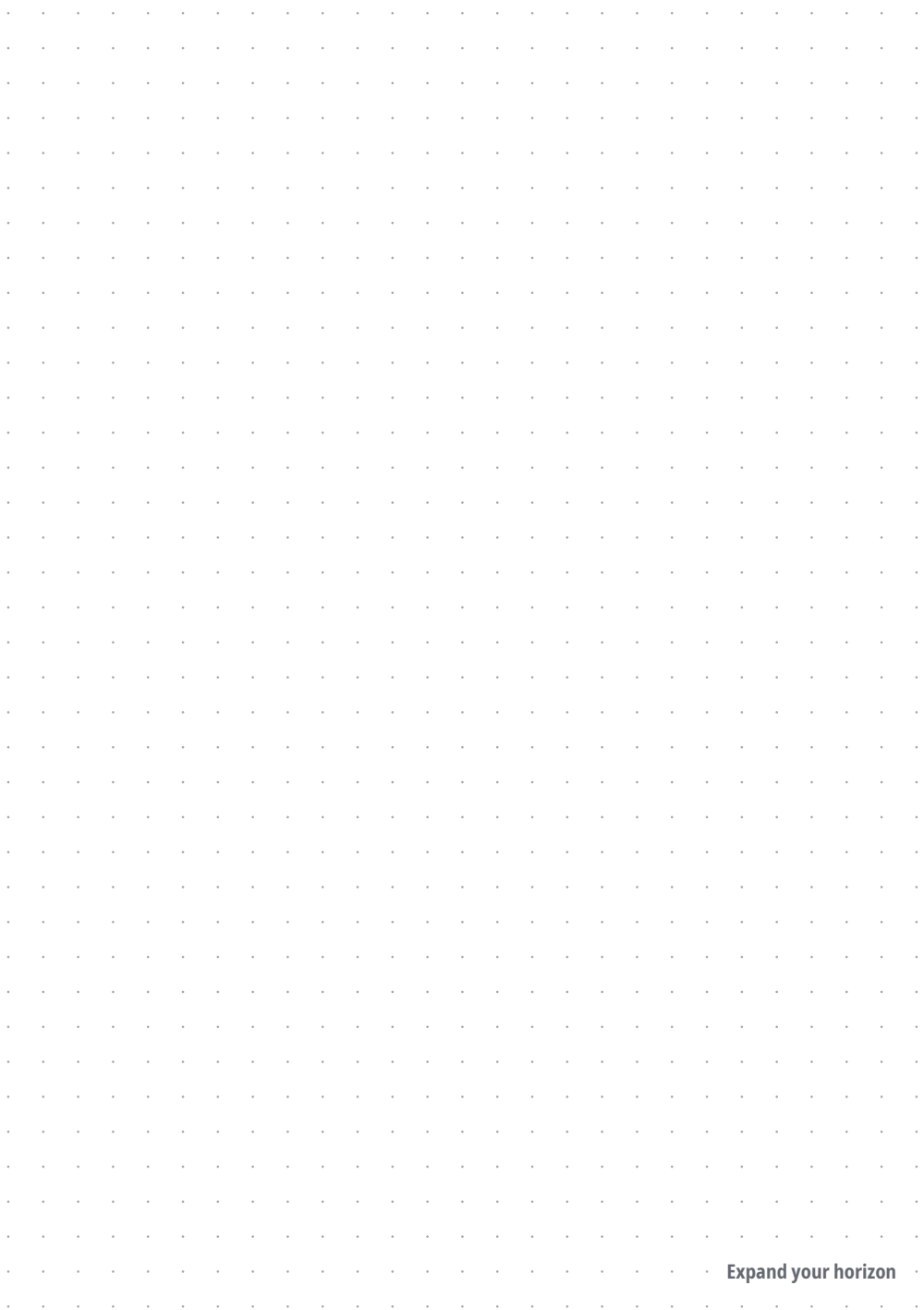

### **DE AT CH BE**

Bei Fragen zum Produkt und eventuellen Reklamationen nehmen Sie bitte zunächst mit dem Service-Center Kontakt auf, vorzugsweise per E-Mail.

E-Mail: service@bresser.de<br>Telefon\* +49 28 72 80 74 210 +49 28 72 80 74 210

BRESSER GmbH Kundenservice Gutenbergstr. 2 46414 Rhede Deutschland

\*Lokale Rufnummer in Deutschland (Die Höhe der Gebühren je Telefonat ist abhängig vom Tarif Ihres Telefonanbieters); Anrufe aus dem Ausland sind mit höheren Kosten verbunden.

### **GB IE**

Please contact the service centre first for any questions regarding the product or claims, preferably by e-mail.

E-Mail: service@bresseruk.com Telephone\*: +44 1342 837 098

BRESSER UK Ltd. Suite 3G, Eden House Enterprise Way Edenbridge, Kent TN8 6HF United Kingdom

\*Number charged at local rates in the UK (the amount you will be charged per phone call will depend on the tariff of your phone provider); calls from abroad will involve higher costs.

**Bresser GmbH** Gutenbergstraße 2 46414 Rhede · Germany

www.bresser.de

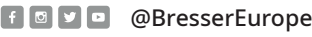

and the control of the control of the

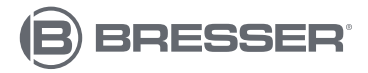

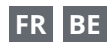

Si vous avez des questions concernant ce produit ou en cas de réclamations, veuillez prendre contact avec notre centre de services (de préférence via e-mail).

E-Mail: sav@bresser.fr Téléphone\*: 00 800 6343 7000

BRESSER France SARL Pôle d'Activités de Nicopolis 314 Avenue des Chênes Verts 83170 Brianoles France

\*Prix d'un appel local depuis la France ou Belgique

#### **NL BE**

Als u met betrekking tot het product vragen of eventuele klachten heeft kunt u contact opnemen met het service centrum (bij voorkeur per e-mail).

E-Mail: info@bresserbenelux.nl<br>Telefoon\*: +31 528 23 24 76 +31 528 23 24 76

BRESSER Benelux Smirnoffstraat 8 7903 AX Hoogeveen The Netherlands

\*Het telefoonnummer wordt in het Nederland tegen lokaal tarief in rekening gebracht. Het bedrag dat u per gesprek in rekening gebracht zal worden, is afhankelijk van het tarief van uw telefoon provider; gesprekken vanuit het buitenland zullen hogere kosten met zich meebrengen.

# **ES IT PT**

Si desea formular alguna pregunta sobre el producto o alguna eventual reclamación, le rogamos que se ponga en contacto con el centro de servicio técnico (de preferencia por e-mail).

E-Mail: servicio.iberia@bresser-iberia.es Teléfono\*: +34 91 67972 69

**BRESSER Iberia SLU** c/Valdemorillo,1 Nave B P.I. Ventorro del Cano 28925 Alcorcón Madrid España

\*Número local de España (el importe de cada llamada telefónica dependen de las tarifas de los distribuidores); Las llamadas des del extranjero están ligadas a costes suplementarios..